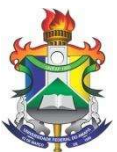

### MINISTÉRIO DA EDUCAÇÃO FUNDAÇÃO UNIVERSIDADE FEDERAL DO AMAPÁ PRÓ-REITORIA DE ADMINISTRAÇÃO - PROAD

## ORDEM DE SERVIÇO N. 01/2023

DISPÕE SOBRE AS NORMAS E PROCEDIMENTOS DE SOLICITAÇÃO DE VEÍCULOS OFICIAIS DA UNIFAP.

## MANUAL DE NORMAS E PROCEDIMENTOS PARA UTILIZAÇÃO DE VEÍCULOS OFICIAIS DA UNIFAP.

O Pró-Reitor de Administração da Universidade Federal do Amapá, no uso de suas atribuições, resolve:

Aprovar a seguinte ordem de serviço que dispõe sobre as normas e procedimentos de utilização, manutenção e controle dos veículos oficiais da UNIFAP.

### 1. OBJETIVO

1.1 Orientar os usuários a realizar os procedimentos necessários a elaborar a solicitação de veículos da frota oficial da Universidade Federal do Amapá – UNIFAP.

## 2. DA SOLICITAÇÃO DE VEÍCULOS OFICIAIS

2.1 A solicitação de veículos realizar-se-á, exclusivamente, por meio de solicitação via sistema.

2.1.1 A solicitação via sistema (SIPAC) o usuário deverá seguir as seguintes etapas no sistema: Portal Administrativo > Requisições

> Veículos/Transporte > Cadastrar Requisição > Cadastrar

requisição de veículo. Na tela "Cadastrar requisição de veículo" o usuário deverá preencher as seguintes informações: Beneficiado; Data/Hora Inicial; Unidade Requisitante; Data/Hora Final; Unidade Responsável pelo Veículo; Origem da viagem; Destino da viagem; Finalidade; Telefone para Contato; Quantidade de pessoas a serem transportadas; Nome dos passageiros a serem transportados e CPF; Quantidade de carga que será transportada; e algumas outra informação relevante para o deslocamento.

2.1.2 Em caso de usuário com necessidade especial de locomoção, o usuário deverá indicar no campo "observação" e se julgar necessário indicar o transporte desejado.

2.1.3 As requisições para os casos de usuários com necessidades especiais deverão ser observadas pelo chefe do setor de transporte, no qual deverá reservar o veículo com as adaptações necessárias.

### 3. DOS ANEXOS

3.1 Para subsidiar os usuários a elaborar requisições de veículos, dispõem-se dos seguintes anexos a esta ordem de serviço.

3.1.1 Anexo A – Guia para adicionar permissões para cadastro de requisições no SIPAC.

3.1.2 Anexo B - Guia de Solicitação de Transporte e Combustível

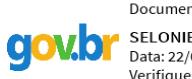

Documento assinado digitalmente  $\bullet$  SELONIEL BARROSO DOS REIS Data: 22/08/2023 09:54:42-0300 Verifique em https://validar.iti.gov.br

Assinatura

\_\_\_\_\_\_\_\_\_\_\_\_\_\_\_\_\_\_\_\_\_\_\_\_\_\_\_\_\_\_\_\_\_\_\_\_\_\_\_\_\_\_\_\_\_

#### **ADICIONAR PERMISSÕES SIPAC**

As permissões de cadastro de requisições no SIPAC são utilizadas para solicitações de manutenções de infraestrutura, requisições de veículos ou materiais de almoxarifado. O usuário com designação de chefia pode habilitar estas permissões à outro servidor da sua unidade, através de acesso ao SIGAdmin. Assim quando necessário utilizar esta funcionalidade, deverão ser acompanhados os seguintes passos:

1. Acessar o SIGAdmin através do endereço [sigadmin.unifap.br](http://sigadmin.unifap.br/) e utilizar suas credenciais de acesso (usuário/senha) dos SIGs;

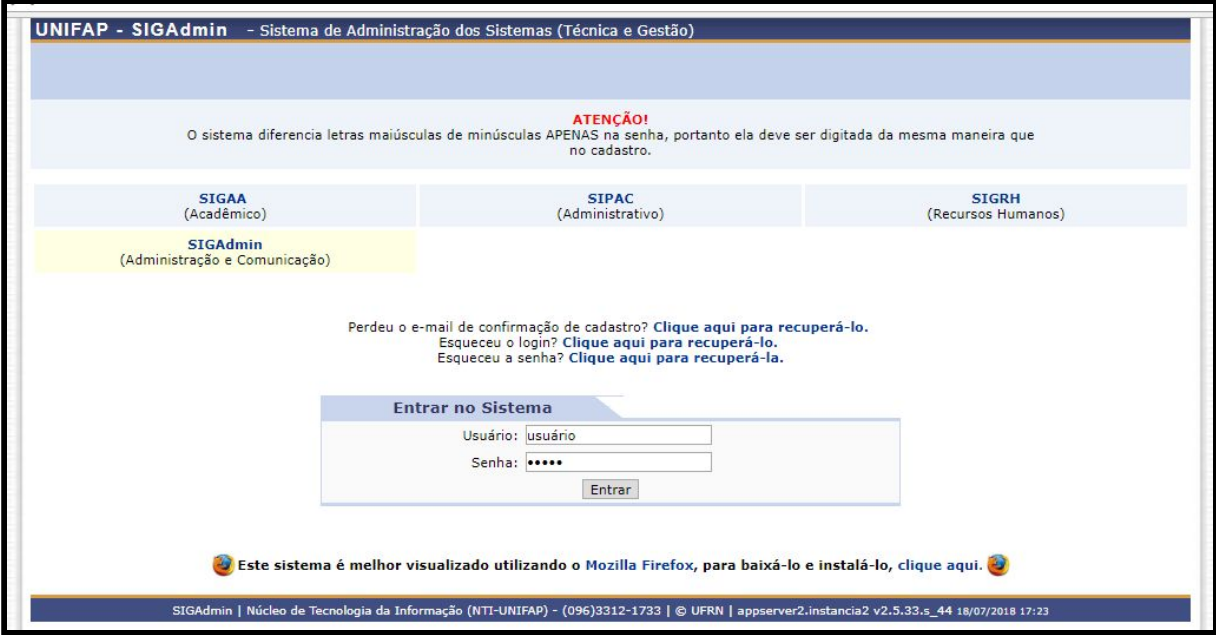

2. Localizar o menu *Usuários*. Algumas outras abas serão habilitadas ao usuário, porém seu acesso não será permitido.

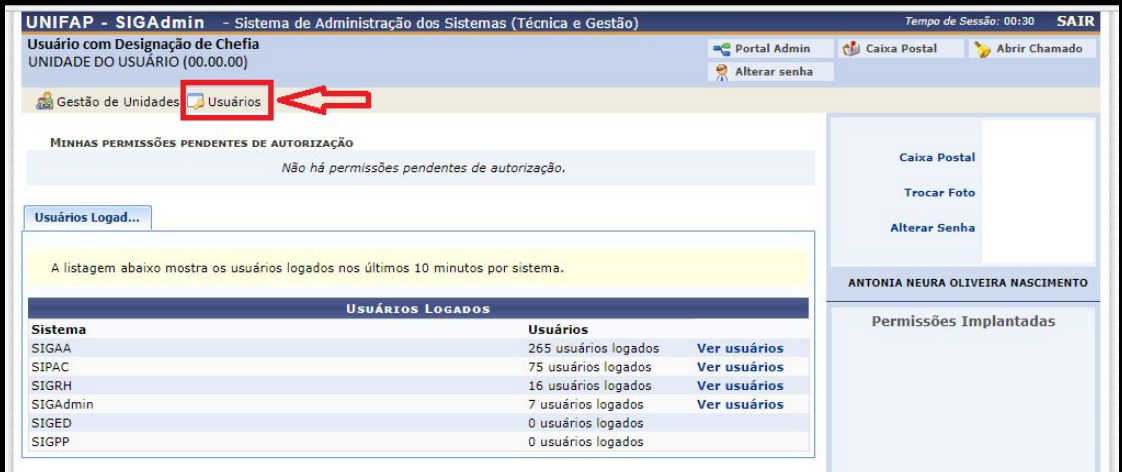

3. No menu, acesse a aba *Permissões* > *Implantar permissões*.

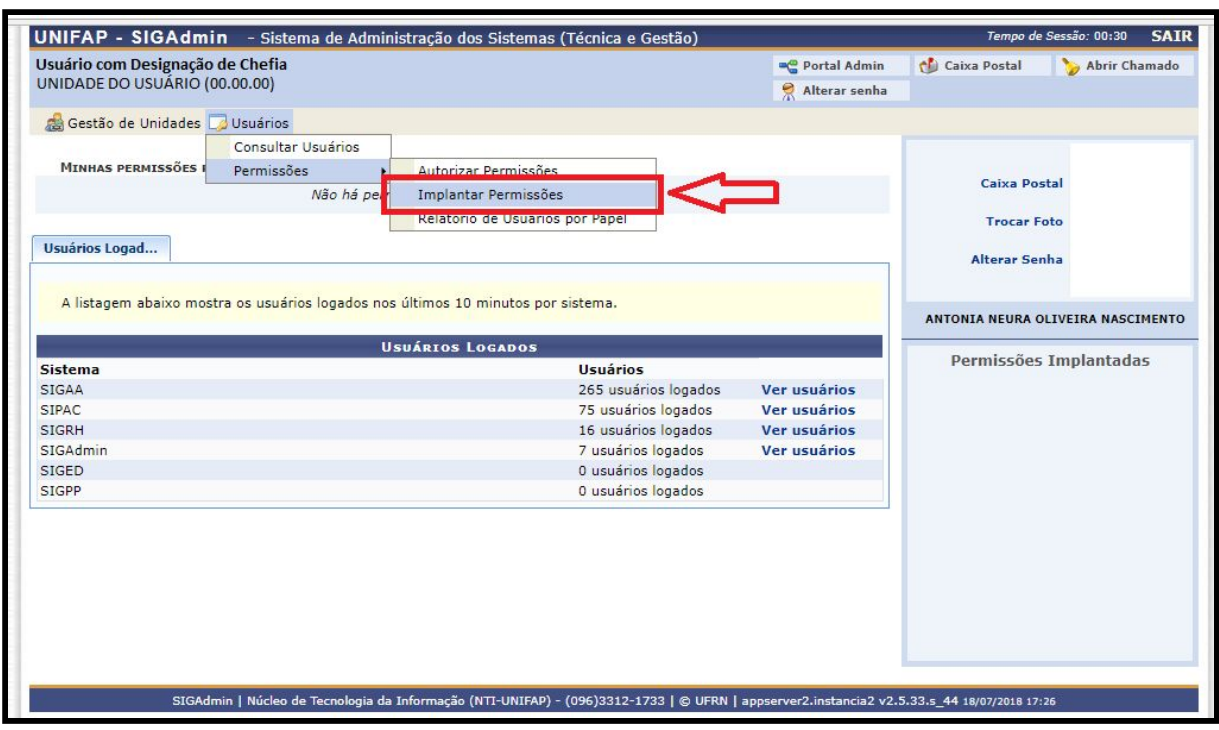

4. A tela seguinte será exibido um filtro de busca. Basta marcar o critério a ser utilizado na busca (Ex. nome) e preencher o campo com o nome do usuário que receberá a permissão. Em seguida clique em *Buscar*.

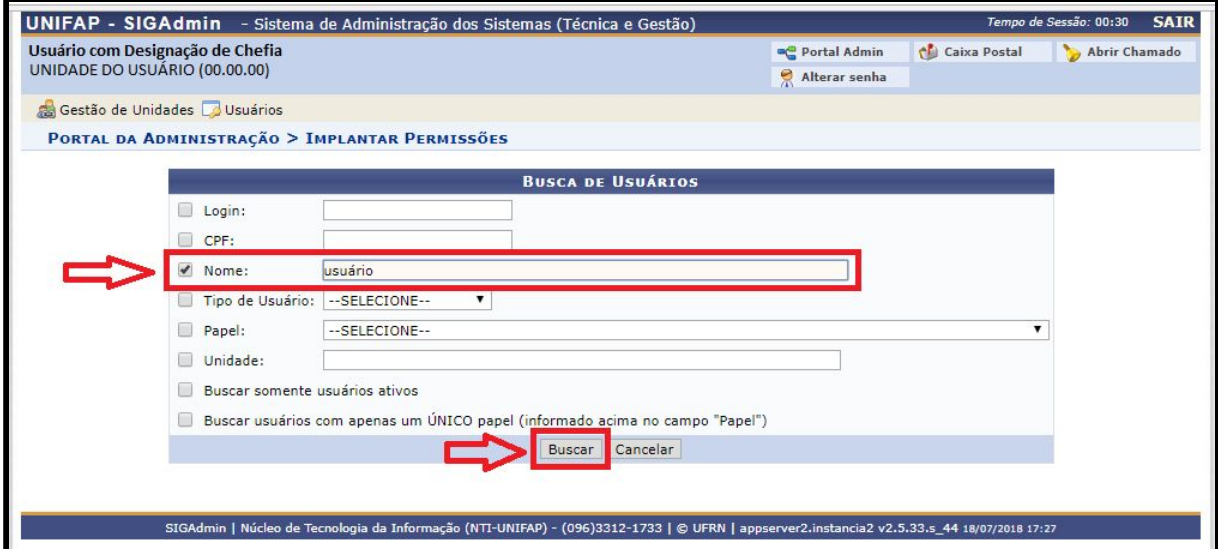

5. Será listado os resultados da busca. Basta identificar o nome do usuário o qual deseja-se cadastrar as permissões e clicar na seta *Selecionar Usuário.*

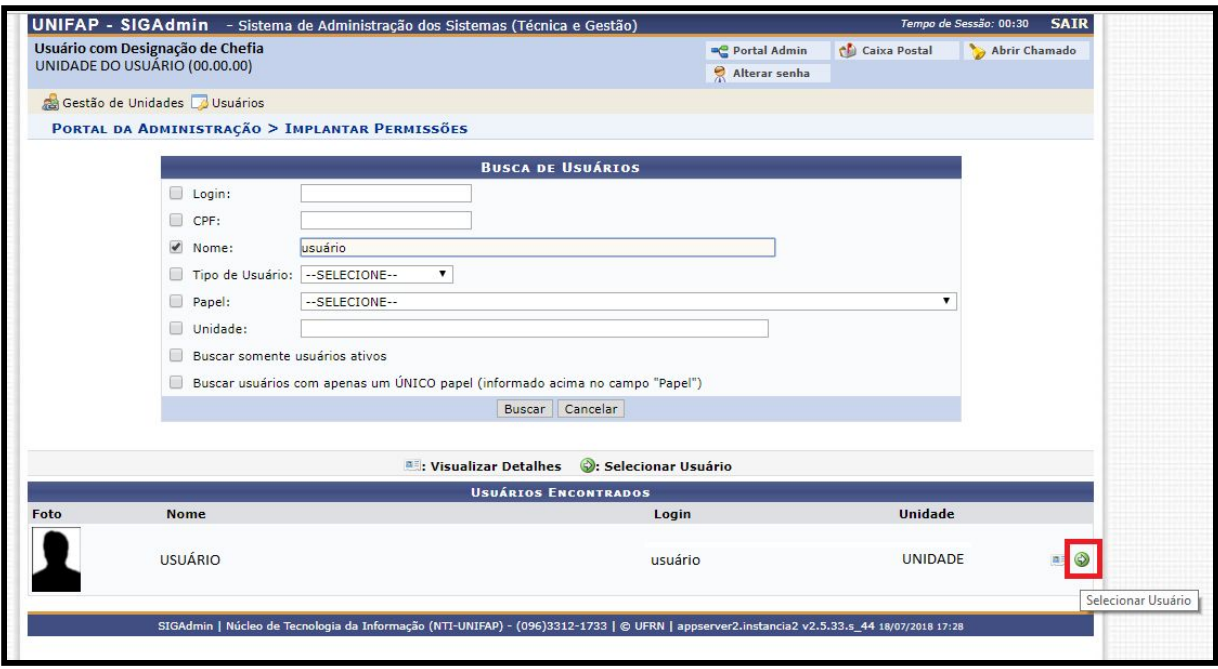

6. Selecionado o usuário, será exibido a tela de atribuição das permissões. Nesta tela deverá ser preenchido o motivo do cadastro da permissão (este campo é de preenchimento obrigatório), e em seguida definido a permissão a ser atribuída. No campo *Papel* deverá ser selecionado a opção *SIPAC* e após selecionado o subsistema a qual será atribuído.

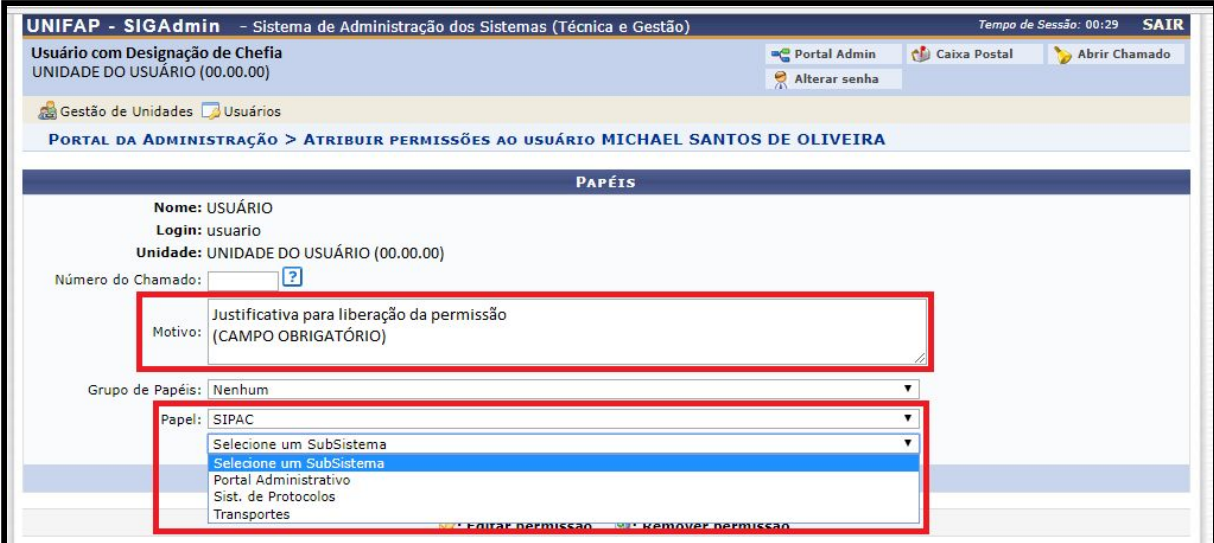

7. O subsistema PORTAL ADMINISTRATIVO deverá ser escolhido caso deseja-se atribuir permissões de **requisições de Almoxarifado** e de **manutenção** à Prefeitura do Campus. Quando selecionado ele exibirá as seguintes opções:

- REQUISITOR MATERIAL: Permissão de acesso a solicitar material ao Almoxarifado Central.
- REQUISITOR SUPINFRA: Permissão de acesso a solicitar requisições de manutenção à Prefeitura do Campus.

Basta marcar os perfis necessários e após, clicar em *Atribuir Papéis*.

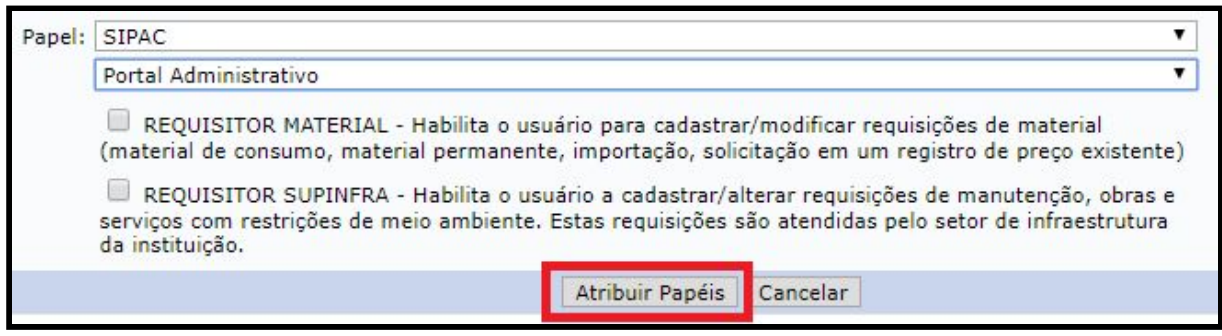

8. O subsistema SIST. DE PROTOCOLOS deverá ser escolhido caso deseja-se atribuir permissões de **cadastro, envio e recebimento de processos e documentos**. Quando selecionado ele exibirá as seguintes opções:

- CADASTRAR PROTOCOLO: Permissão de acesso para cadastrar processos e documentos no sistema.
- ENVIAR PROTOCOLO: Permissão de acesso para enviar processos e documentos no sistema.
- RECEBER PROTOCOLO: Permissão de acesso para receber processos e documentos no sistema.

Basta marcar os perfis necessários e após, clicar em *Atribuir Papéis*.

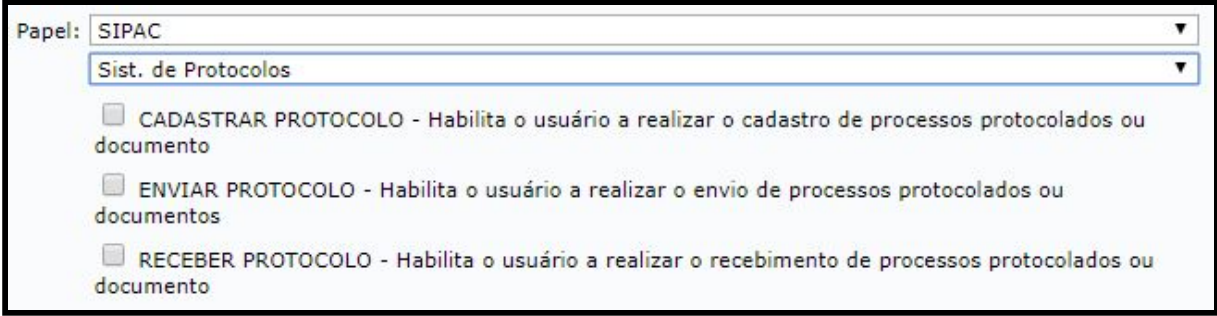

9. O subsistema TRANSPORTES deverá ser escolhido caso deseja-se atribuir permissões de **solicitação de reserva de veículos**. Quando selecionado ele exibirá as seguintes opções:

● REQUISITOR RESERVA VEÍCULO: Permissão de acesso para solicitar a reserva de um veículo no sistema.

Basta marcar os perfis necessários e após, clicar em *Atribuir Papéis*.

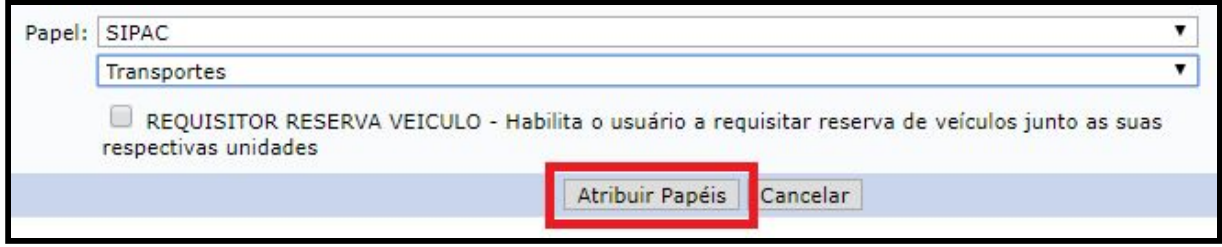

7. Por fim, será exibido uma mensagem de sucesso da operação, confirmando a finalização do cadastro da permissão.

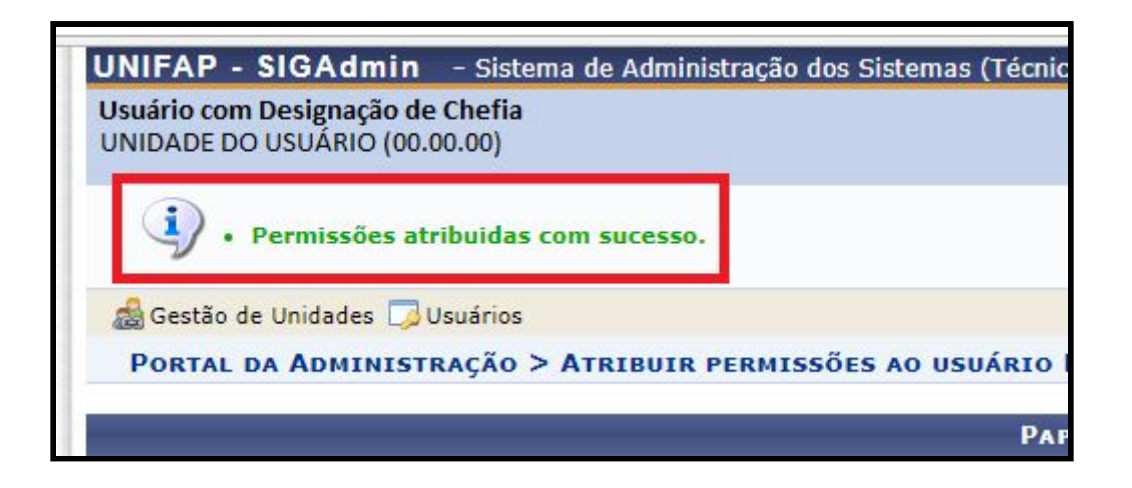

## **SIPAC - MÓDULO TRANSPORTE – SOLICITAÇÃO DE TRANSPORTE E COMBUSTÍVEL**

O SIPAC - Módulo Transporte - está disponível na página eletrônica (**<http://sipac.unifap.br/sipac/>**).

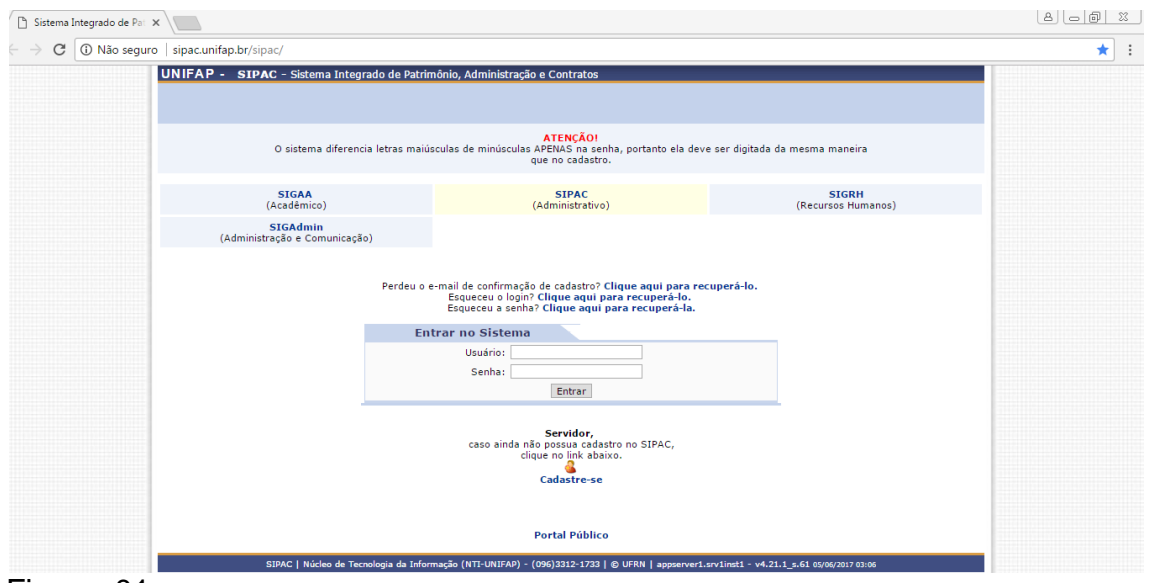

Figura: 01

Para realizar a operação, acesse o sipac *→* módulos *→* portal administrativo *→* requisições *→* veículo/transporte *→* cadastrar requisição, conforme demonstração abaixo.

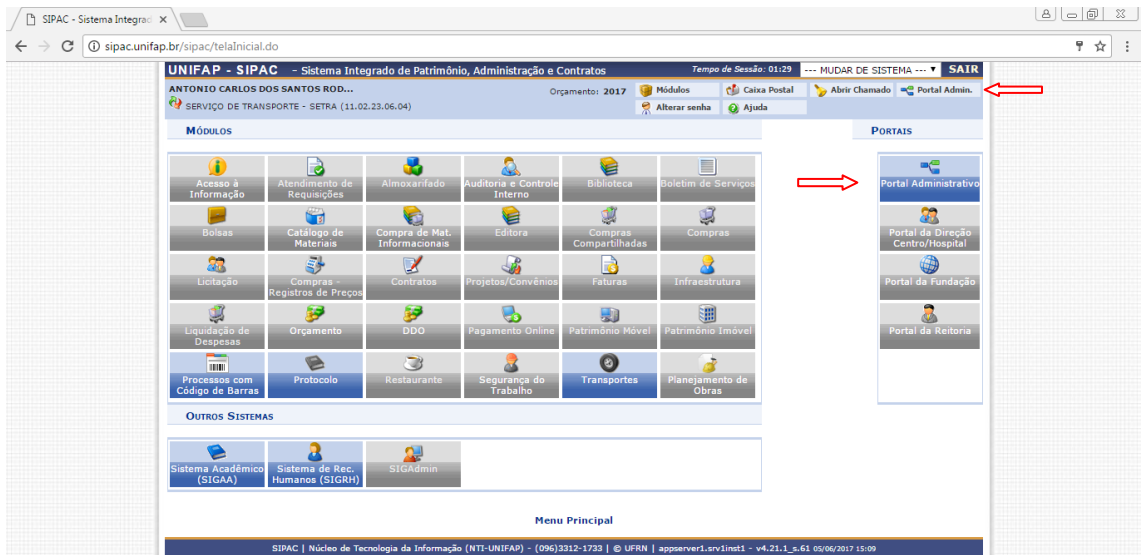

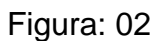

Após acessar o Portal Administrativo, ir até o menu Requisições>>Material>>Solicitar em uma Intenção>>Cadastrar Requisição conforme imagem 03 abaixo:

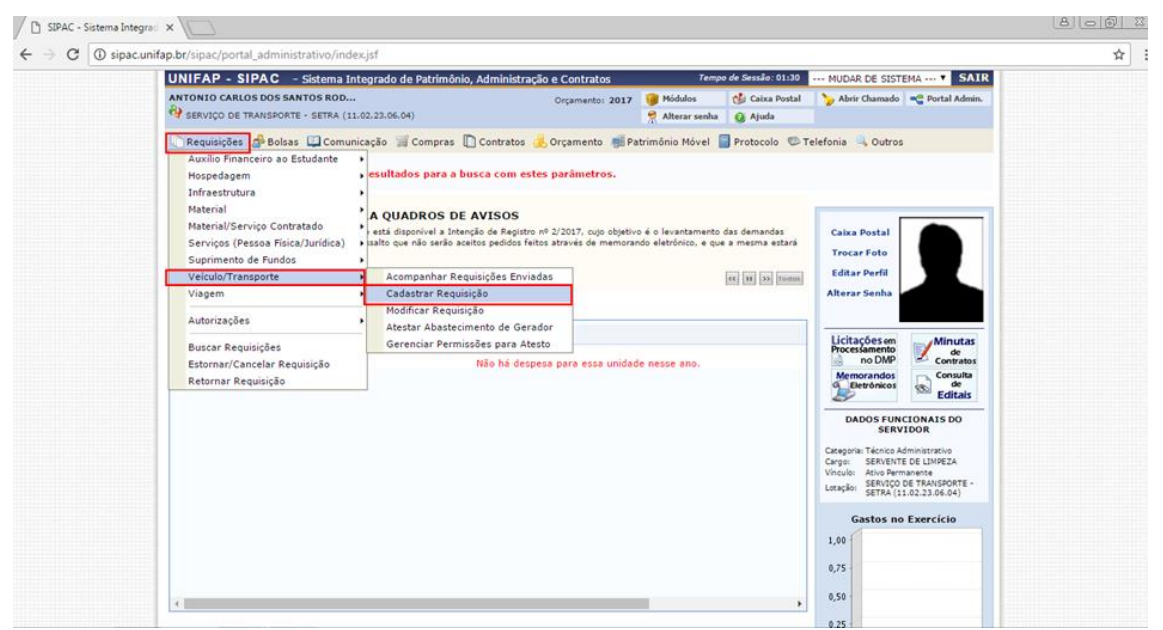

Figura: 03

Após esta operação, serão disponibilizadas quatro opções de cadastro de requisição, onde será possível cadastrar uma requisição de reserva de **Veículo** para um **período** e/ou Veiculo para uma **saída** ou ainda efetuar uma Solicitação de Abastecimento de Veiculo da Unidade e/ou uma Solicitação de Troca de Pneu.

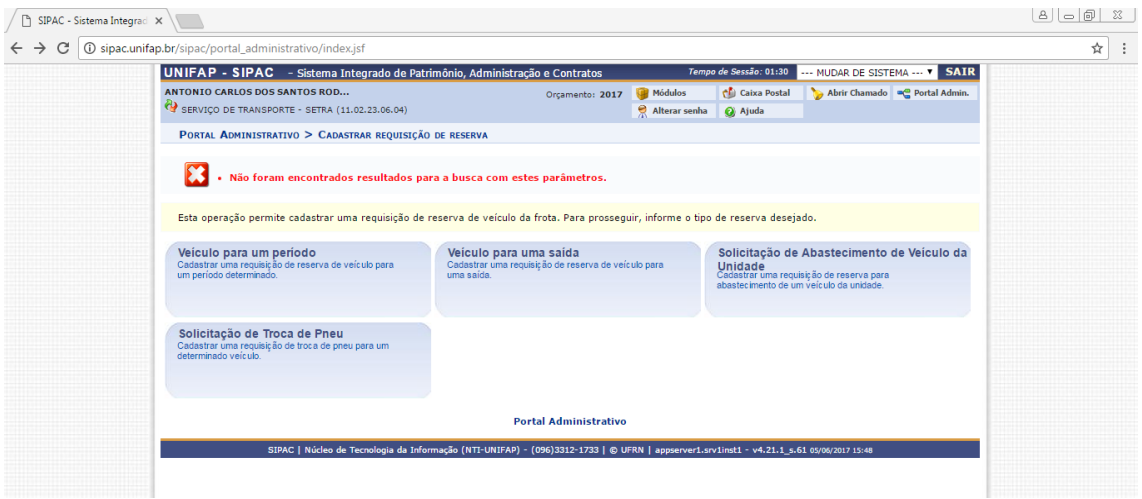

Figura: 04

# **Veículo para um período**

Quando se tratar de solicitação de veículo para viagem a outros municípios/ estado ou para apoio logístico em eventos que perdurem mais de 1 dia, faz-se necessário a solicitação de transporte mediante a opção **VEÍCULO PARA UM PERÍODO.** Para isso, clique em:

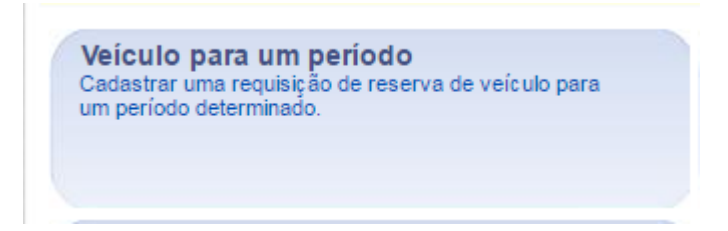

A seguinte página será visualizada:

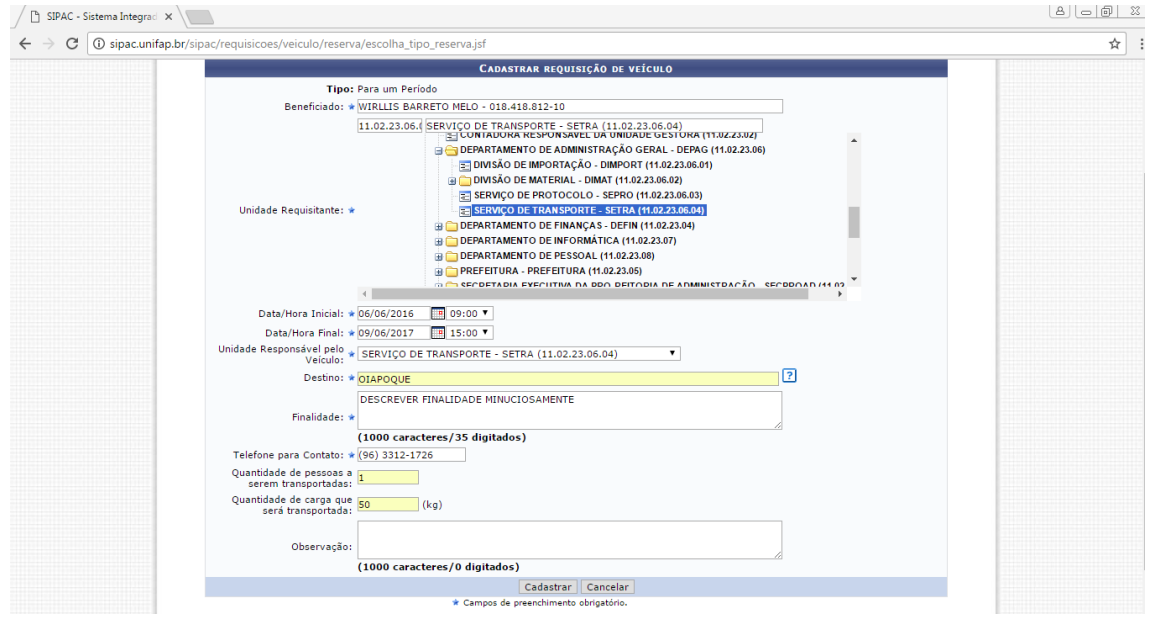

Figura: 05

Nesta página, os seguintes campos serão solicitados pelo sistema, conforme figura 05.

- Informe o nome do usuário que será Beneficiado com o cadastro da requisição em questão. Ao inserir as primeiras letras, o sistema exibirá uma lista de opções. Clique sobre o resultado desejado;
- Selecione a Unidade Requisitante através da listagem disponibilizada ou informe o código ou o nome da unidade desejada. Ao preencher com as primeiras letras, uma lista de opções será gerada pelo sistema. Clique sobre o resultado desejado;
- Defina a Data/Hora Inicial da vigência da requisição;
- Defina a Data/Hora Final da vigência da requisição;
- Selecione a Unidade Responsável pelo Veículo dentre as opções listadas;

- $\blacksquare$  Informe o Destino da requisição de cadastro de reserva de veículo;
- Descreva a Finalidade da reserva do veículo;
- Especifique a Quantidade de pessoas a serem transportadas no veículo;
- Em casos de veículos de carga, especifique a Quantidade de carga que será transportada em quilos;
- Se desejar, informe alguma Observação que achar pertinente para o cadastro da requisição.

Os campos referentes a inserção de datas poderão ser preenchidos clicando no ícone . Esta opção será válida, sempre for apresentada.

Caso desista da operação, clique em **Cancelar** e confirme a desistência na janela que será exibida posteriormente. Esta mesma função será válida sempre que estiver presente.

Após definir os parâmetros desejados, clique em Cadastrar para concluir a operação. Em seguida, o sistema exibirá uma tela com as Informações Gerais da Requisição e uma mensagem de sucesso no topo da página:

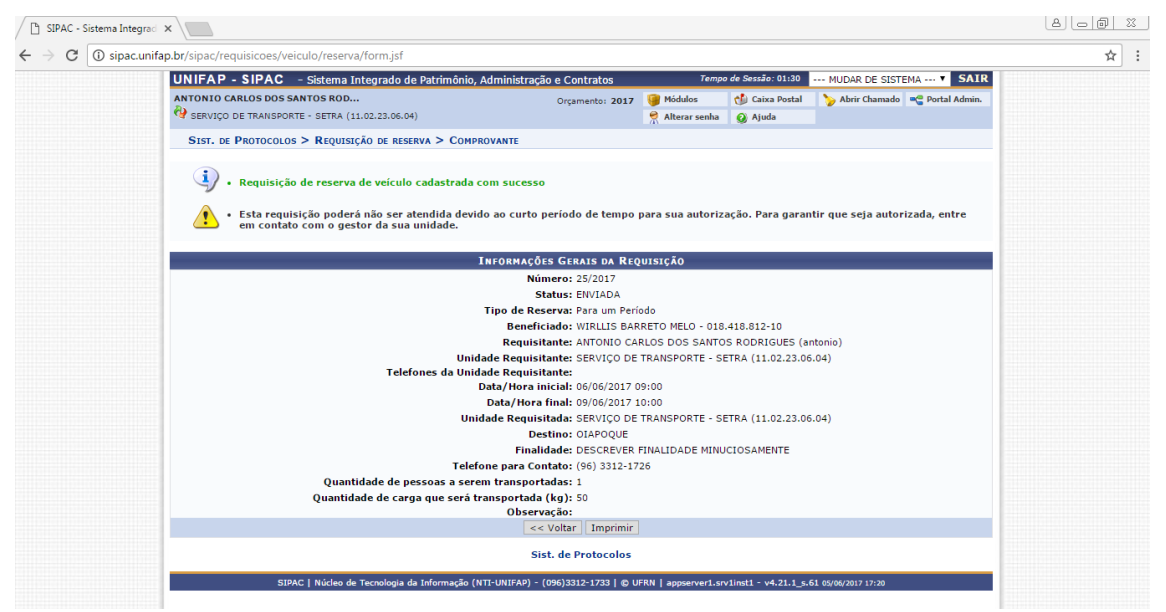

Figura: 06

Caso queira retornar à tela anteriormente gerada, clique em **Voltar**. Esta opção será válida para todas as páginas em que for exibida.

Para imprimir o comprovante da requisição em formato de relatório, clique em **Imprimir**. O seguinte documento será exibido: figura 06.

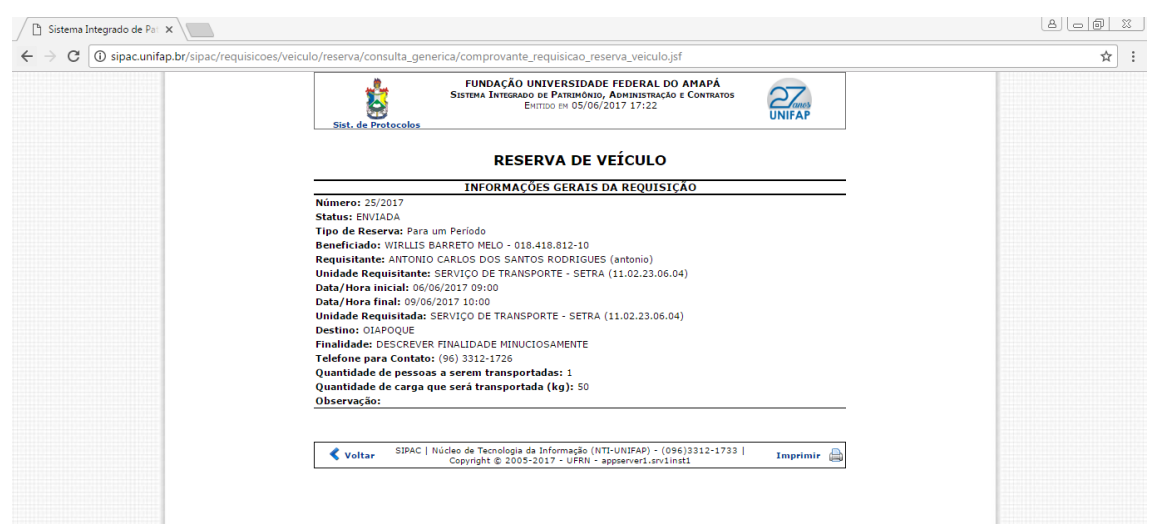

Figura: 07

Clique em **Voltar** para retornar à página anterior.

Efetue a impressão do documento clicando em Imprimir

Retorne à página principal do módulo clicando em Portal Administrativo no topo da página.

# **Veículo para uma saída**

Esta operação permite o cadastro de requisição de reserva de veículo para uma saída apenas, a qual não perdure mais de um dia.

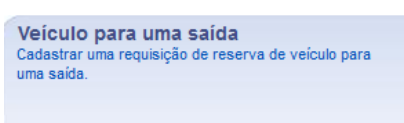

Clique em **para iniciar o cadastro.** 

A tela gerada em seguida, bem como o procedimento a ser tomado nesta função, será semelhante à operação descrita no tópico acima. Porém, como o veículo será reservado apenas para uma única saída, o usuário deverá definir apenas uma *Data/Hora*.

Ao final da operação, a mensagem de sucesso e o comprovante de reserva visualizados no tópico acima serão igualmente disponibilizados.

# **Solicitação de Combustível**

Esta operação permite cadastrar uma solicitação de abastecimento dos veículos oficiais desta UNIFAP.

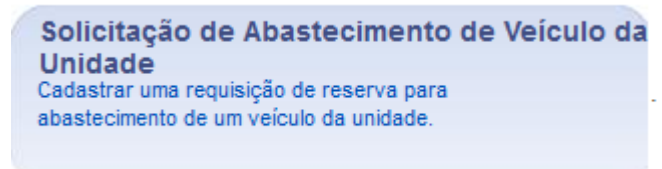

Clique em:

Após esta operação, serão disponibilizadas quatro opções de cadastro de requisição, onde será possível cadastrar uma requisição de reserva de Veículo para um período e/ou Veiculo para uma saída ou ainda efetuar uma Solicitação de **Abastecimento de Veiculo da Unidade** e/ou uma Solicitação de Troca de Pneu.

A página a seguir será gerada:

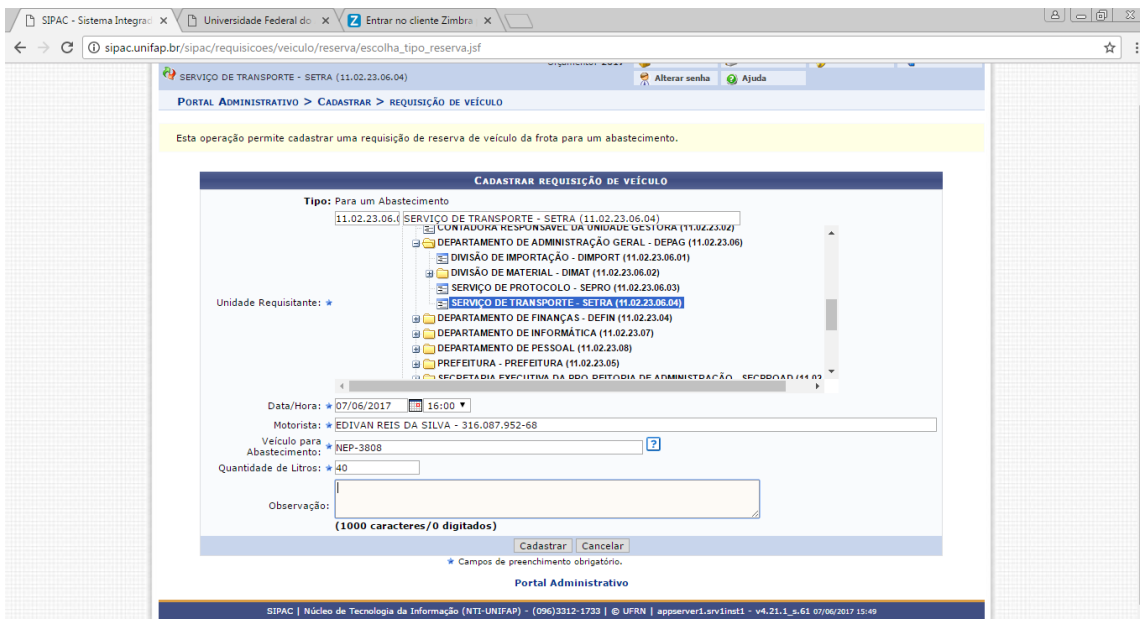

Figura: 08

Nesta tela, deverão ser fornecidos os seguintes campos:

- Selecione a Unidade Requisitante através da listagem disponibilizada ou informe o código ou o nome da unidade desejada. Ao preencher com as primeiras letras, uma lista de opções será gerada pelo sistema. Clique sobre o resultado desejado;
- Defina a Data/Hora da vigência da requisição de abastecimento de veículo;

- Informe o nome do Motorista. Ao preencher com as primeiras letras do nome, uma lista de opções será gerada pelo sistema. Clique sobre o resultado;
- Digite a marca, modelo, placa ou unidade do Veículo para Abastecimento e aguarde a lista de veículos aparecer. Então, selecione o veículo desejado;
- Informe a Quantidade de Litros que o veículo será abastecido;

Se desejar, informe uma Observação para compor o cadastro da requisição.

:

Após informar os dados, clique em **Cadastrar** para finalizar a operação. O sistema exibirá a seguinte tela com uma mensagem de sucesso no topo da página:

 $\sqrt{2}$  SIPAC - Sistema Integraci  $\times$   $\setminus$   $\Box$  SIPAC - Sistema Integraci  $\times$   $\setminus$   $\Box$  Universidade Federal do  $\times$   $\setminus$   $\Box$  Entrar no cliente Zimbra  $\cdot$   $\times$ a a la la la 181  $\leftarrow \rightarrow c$  O sipac.unifap.br/sipac/requisicoes/veiculo/reserva/form.jsf ☆ | : **Contratos Maria de Sessão: 01:30** --- MUDAR DE SISTENA --- **V** SAIR<br>Orçamento: 2017 **C** Módulos **C** Chara Postal **N** Abrir Chamado **C** Pottal Admin.<br>
P Alterar senha **Q** Ajuda UNIFAP - SIPAC - Sistema Integrado de Patrimônio, Administração e Contratos **INTONIO CARLOS DOS SANTOS ROD... ANTONIO CARLOS DOS SANTOS ROD...**<br> $\mathbb{Q}$  serviço de transporte - setra (11.02.23.06.04) SIST. DE PROTOCOLOS > REQUISIÇÃO DE RESERVA > COMPROVANTE Solicitação de abastecimento de veículo da unidade cadastrada com sucesso • Esta requisição poderá não ser atendida devido ao curto período de tempo para sua autorização. Para garantir que seja autorizada, entre<br>em contato com o gestor da sua unidade. em comano com o gesto)<br>| aja transformos.<br>| aja transformos.<br>| Agradecemos a compreensão.<br>| Agradecemos a compreensão. **INFORMAÇÕES GERAIS DA REQUISIÇÃO** Número: 26/2017 Status: ENVIADA Status: ERIVIADA<br>
IThe de Reserva: Para um Abastecimento<br>
Beneficiado: SERVIÇO DE TRANSPORTE - SETRA (11.02.23.06.04)<br>
Requisitante: ANTONIO CARLOS DOS SANTOS RODRIGUES (antonio<br>
IN Capacitative: ANTONIO CARLOS DOS SANTOS Data/Hora inicial: 07/06/2017 17:00 Data/Hora final: 07/06/2017 17:30 Unidade Requisitada: SERVIÇO DE TRANSPORTE - SETRA (11.02.23.06.04) Unidade Requisitada: SERVIÇO DE TRANSPORTE - SETRA (11.02.23.06.04)<br>Veículo Selecionado, TOYOTA/Hilux CS D4-D 4x4 2.5 ISV 102cv TB Dies. - 2011 Placa: NEP-3808 - SERVIÇO DE TRANSPORTE - SETRA<br>Veículo Selecionado, (11.02.23 Motorista: EDIVAN REIS DA SILVA(316.087.952-68)  $\leq$  Voltar Imprimir Sist. de Protocolos SIPAC | Núcleo de Tecnologia da Informação (NTI-UNIFAP) - (096)3312-1733 | © UFRN | appserver1.srv1inst1 - v4.21.1\_s.61

### Figura: 09

Clique em **Imprimir** para gerar o comprovante de reserva de veículo, o qual será disponibilizado conforme e imagem a seguir.

Clique em **Voltar** para retornar à página anterior.

Para imprimir, clique em Imprimir

Caso queira retornar à página principal do módulo, clique em **Portal Administrativo** no topo da página.